Instrukcja dostępu do dziennika elektronicznego dla rodziców ZS1 Andrychów:

1. Proszę wejść na stronę szkoły

<http://www.zs1andrychow.pl/>

2. Wejść w zakładkę "Dziennik elektroniczny" – po prawej stronie

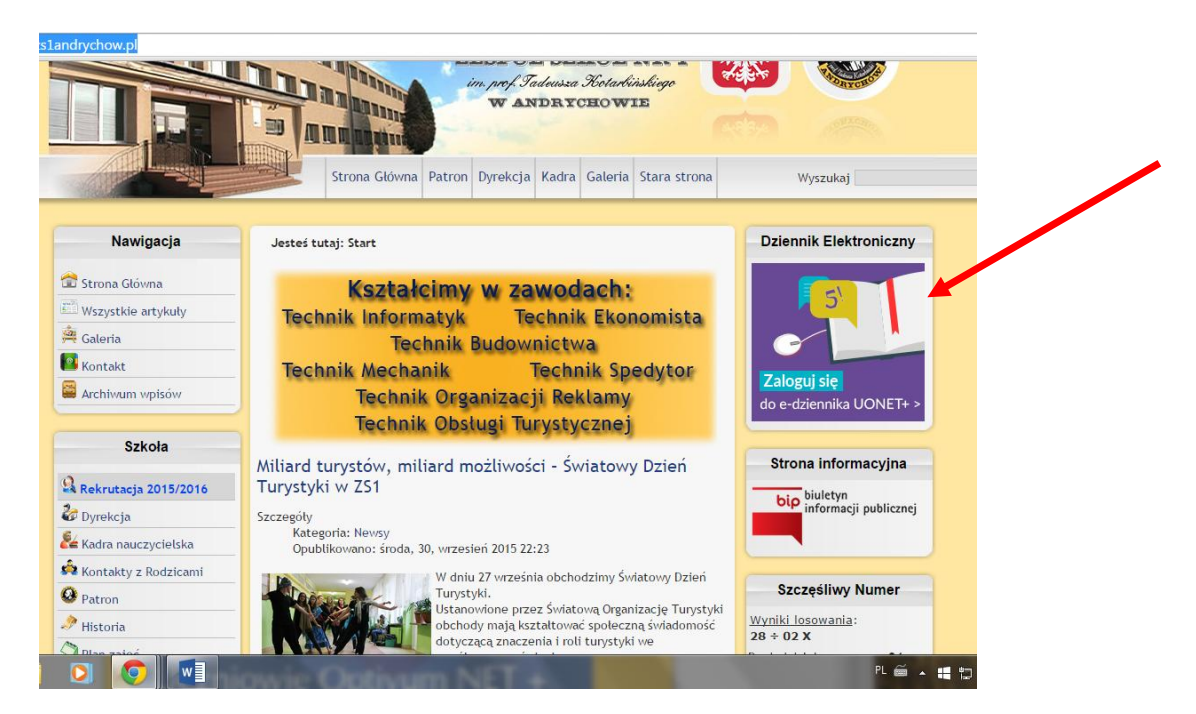

## 3. Nacisnąć "Zaloguj się"

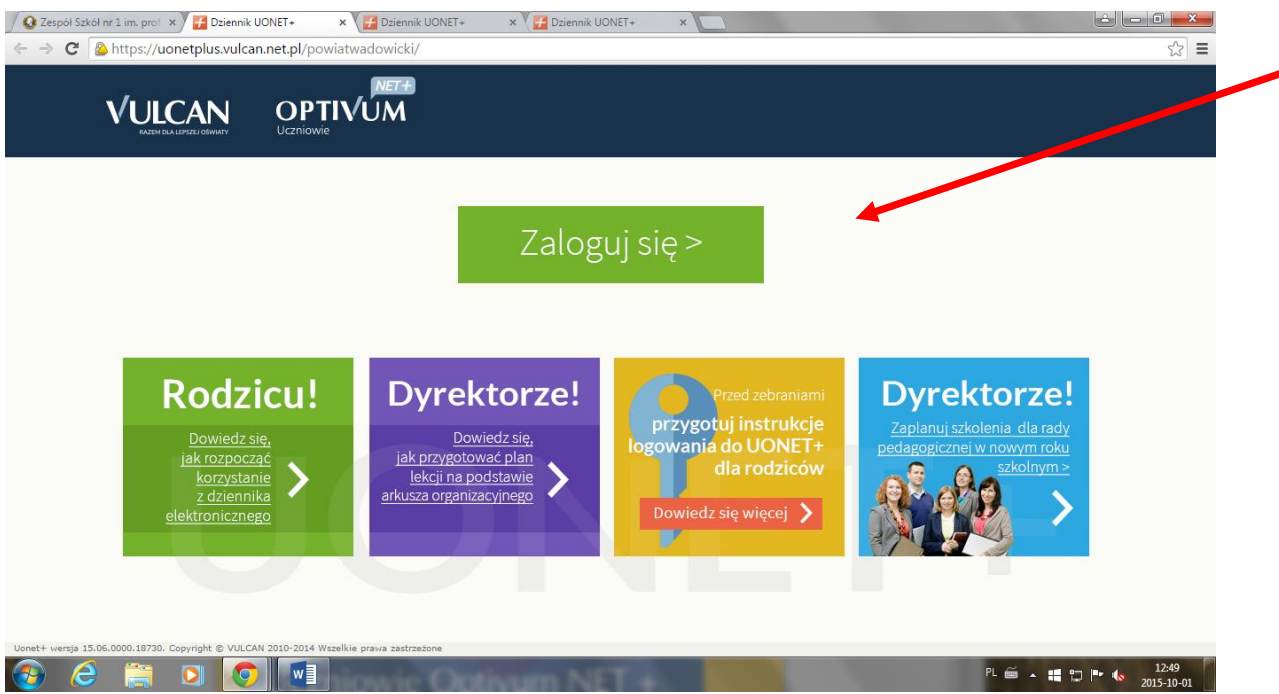

4. Wpisać adres email podany wychowawcy w okno "Nazwa użytkownika" i nacisnąć "Przywróć dostęp

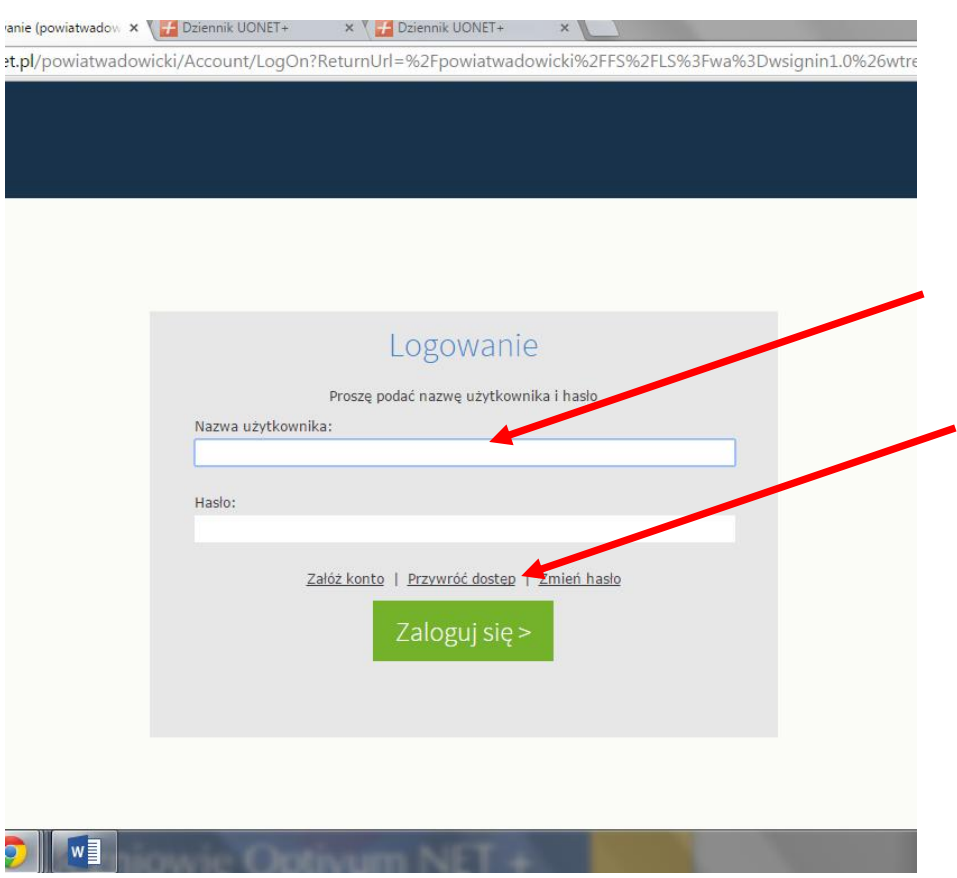

5. Ponownie należy wpisać email i zaznaczyć "Nie jestem robotem" – w niektórych przypadkach po naciśnięciu tej opcji należy wybrać obrazki zgodnie z instrukcją. Następnie nacisnąć "Wyślij wiadomość"

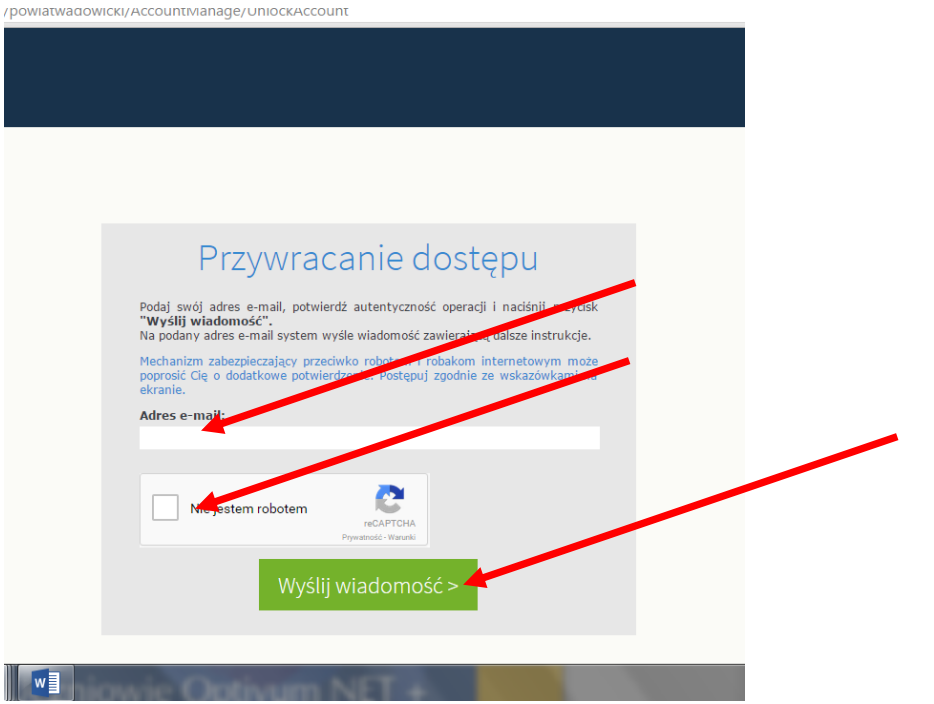

- 6. Zalogować się do swojej poczty elektronicznej.
- 7. Powinien przyjść email weryfikacyjny, należy nacisnąć link aktywacyjny. Uwaga! Email może znajdować się w folderze Spam lub Inne

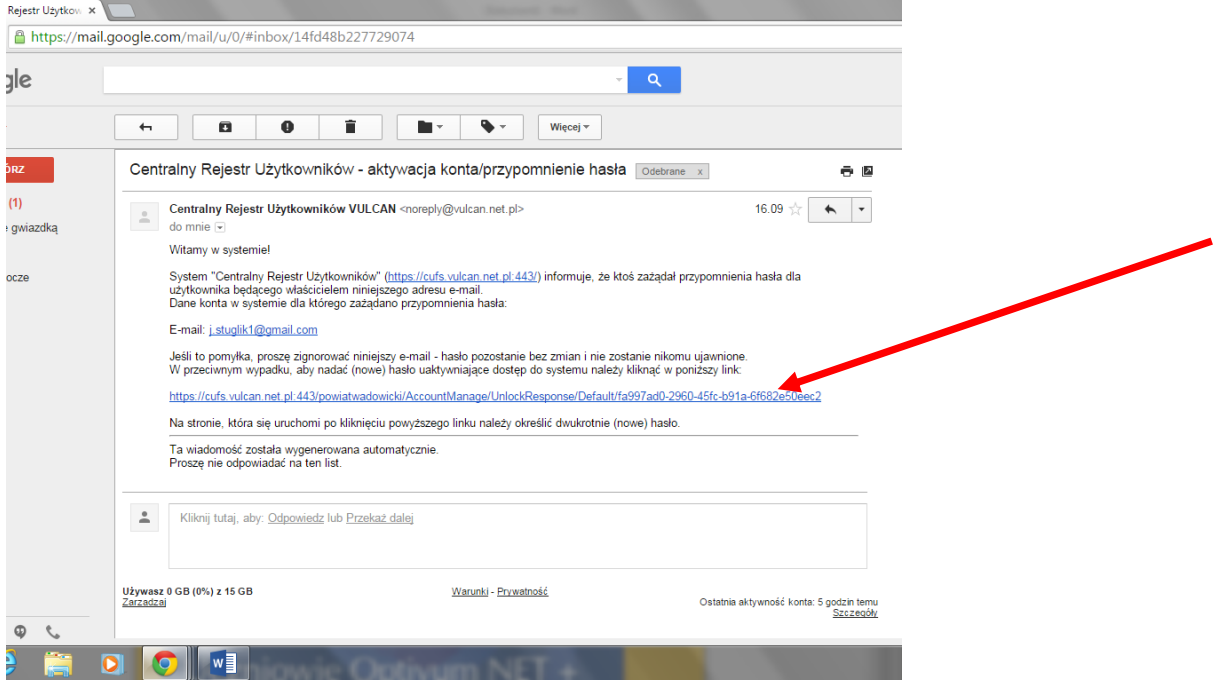

8. Po naciśnięciu linka aktywacyjnego ustalamy hasło do dziennika elektronicznego: Ma mieć 8 znaków co najmniej i zawierać cyfry i litery duże i małe. Nacisnąć "Nie jestem robotem" a następnie "Ustaw nowe hasło"

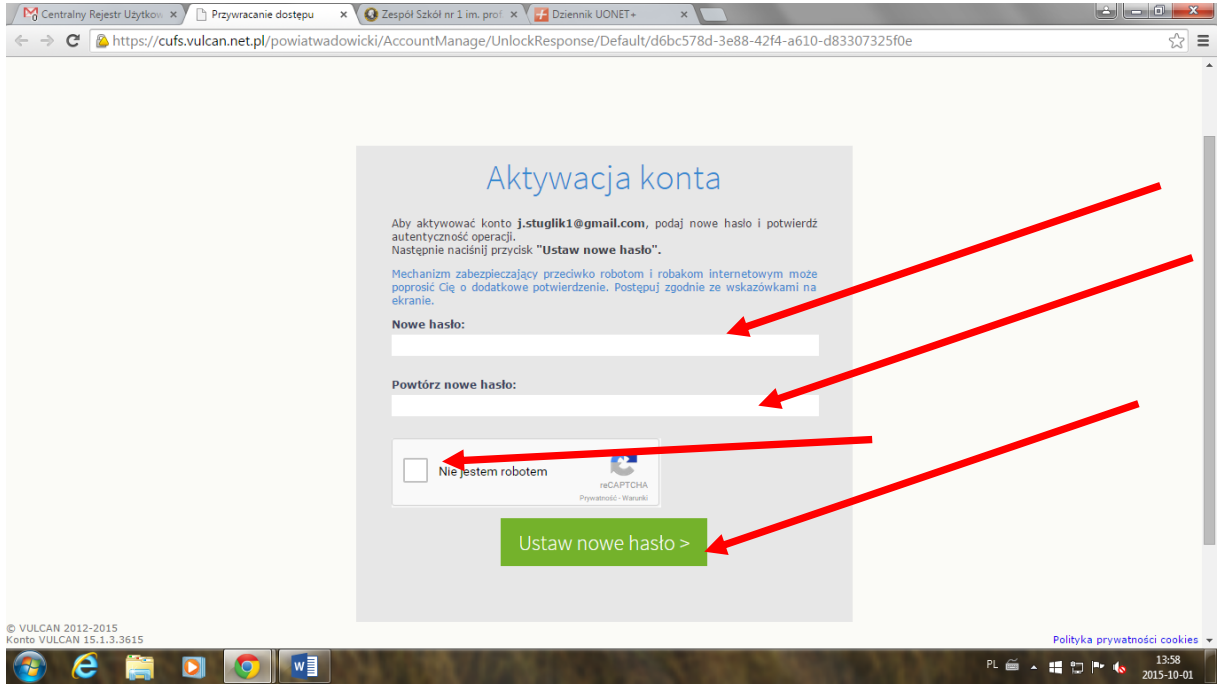

9. Po otrzymaniu ekranu takiego jak poniżej można już logować się do dziennika elektronicznego, wchodząc znów przez stronę [http://www.zs1andrychow.pl](http://www.zs1andrychow.pl/)

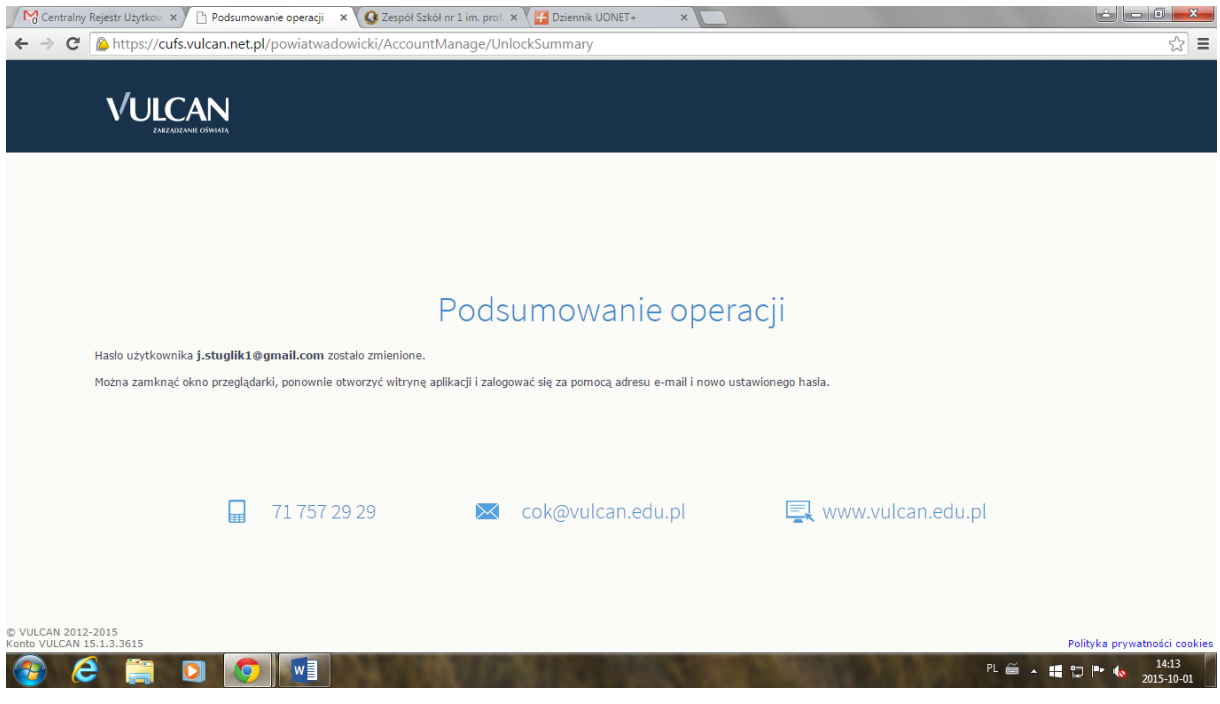

10. Wpisać należy adres email i utworzone hasło i zalogować się.

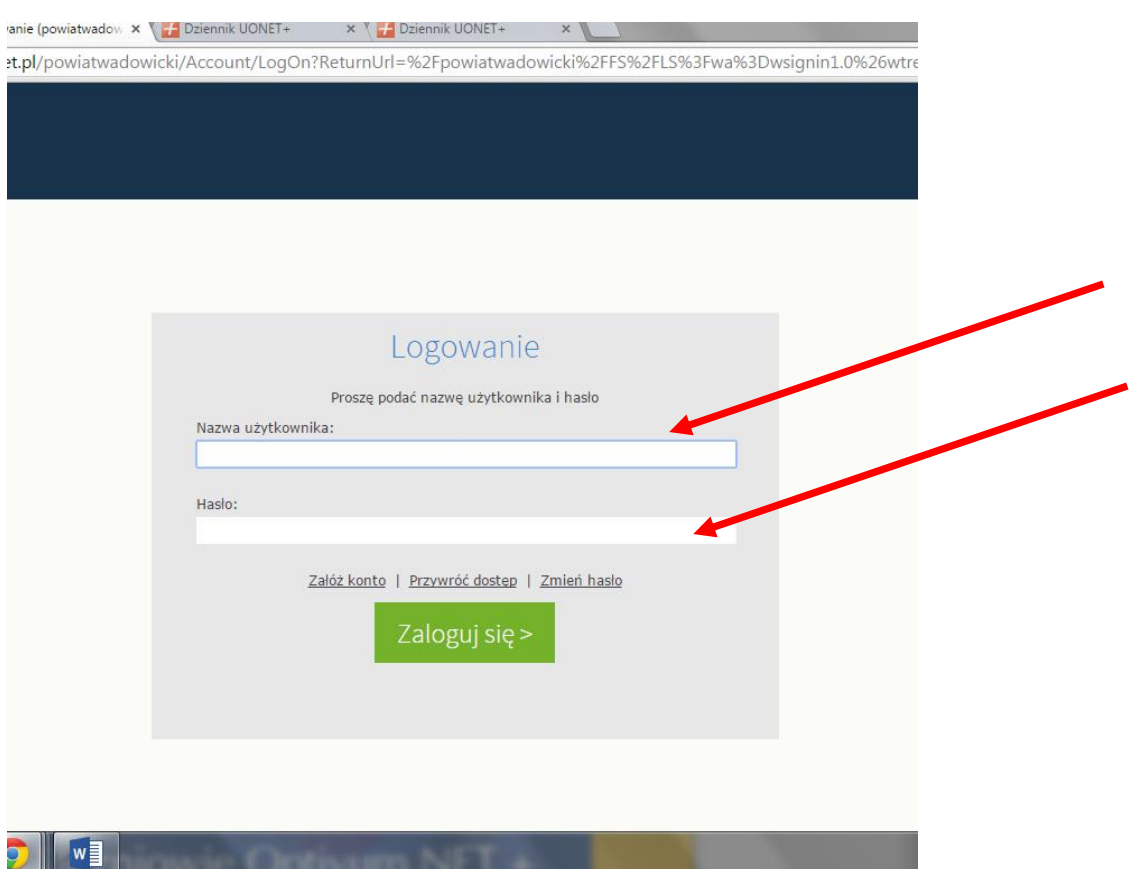